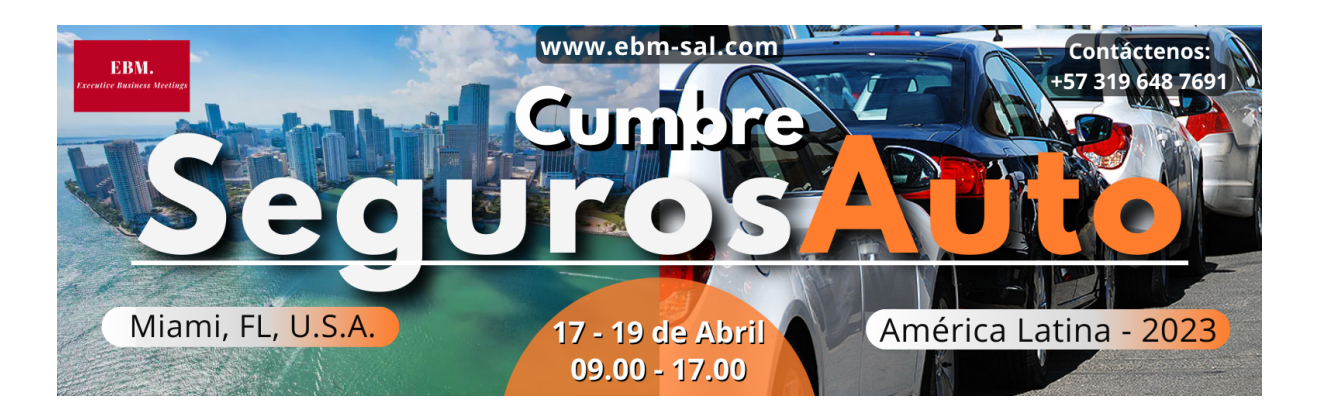

PLATAFORMA VIRTUAL

Guía para Ponentes

1. Abra el enlace de la página del evento virtual en el navegador de su sistema <https://events.hubilo.com/seguros-auto-america-latina-2023> e inicie sesión con su correo electrónico registrado + Login Code (4 dígitos) - 0423

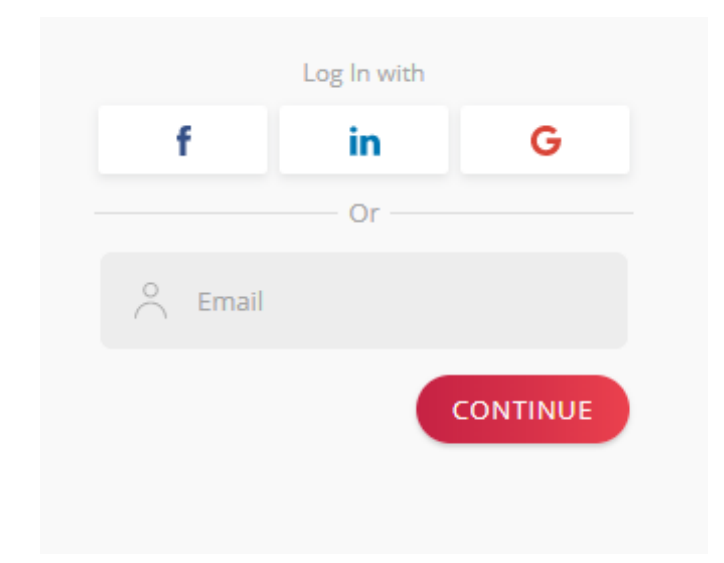

- 2. Haga clic en la "Programa" y haga clic en el botón "Join Session as a Speaker" en la sesión:
	- 08.00 AM 5.30 PM (Primer Día) y
	- 08.00 AM 5.30 PM (Segundo Día)

Para unirse a la sesión en línea; de esta manera, no tendrá que hacer nada más para ver todas las sesiones (presentaciones y paneles) de cada día. Cuando es hora de presentar su presentación / panel haga Unmute (para activar tu sonido), Start Video (para que sea visible para los participantes), y haga Share para compartir su presentación.

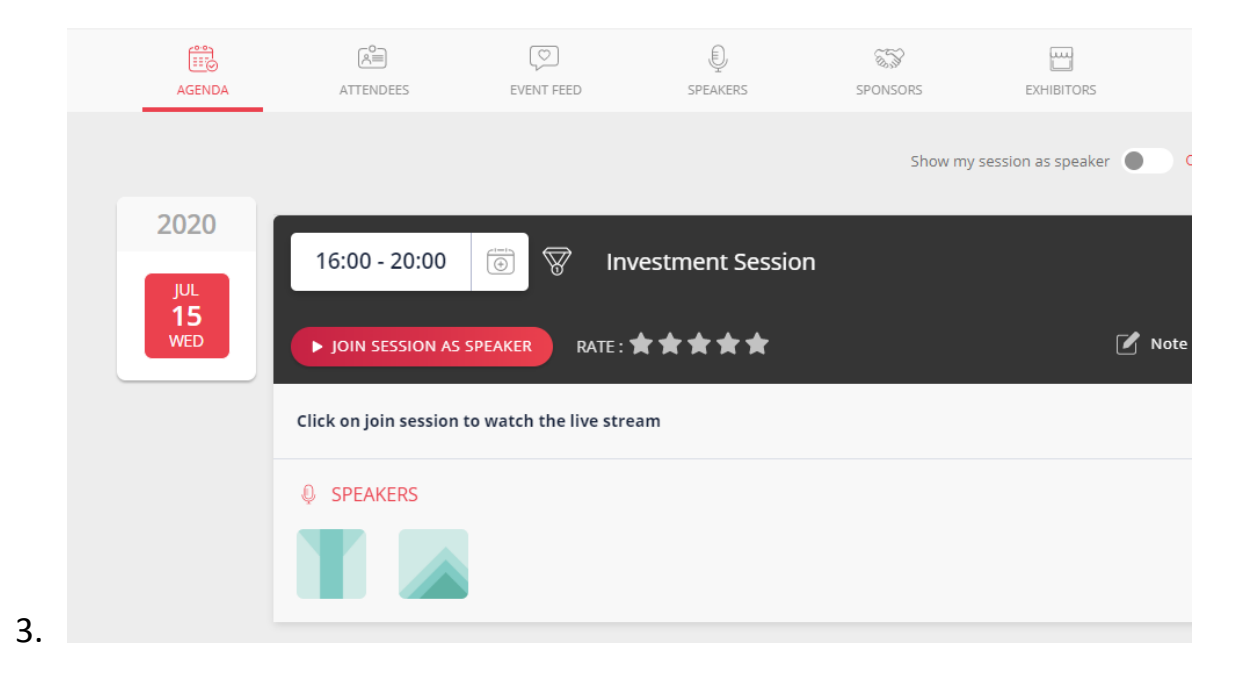

4. Será redirigido a una nueva página, que le solicitará que inicie la aplicación Zoom en su sistema. Haz clic en Open y será redirigido a la aplicación Zoom

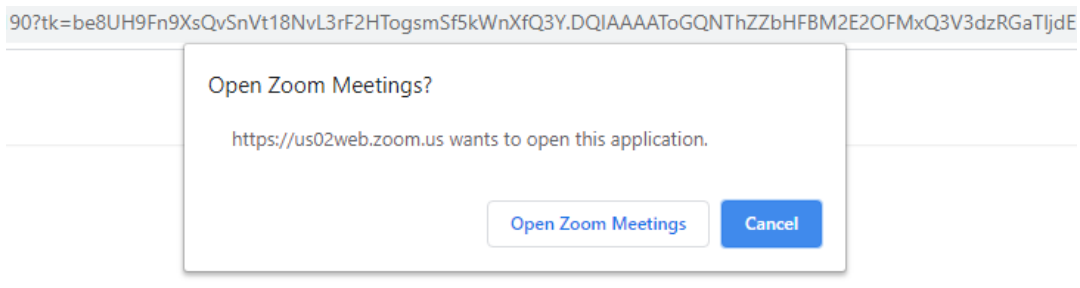

5. Haga clic en Join with Computer Audio para conectar su sistema AV

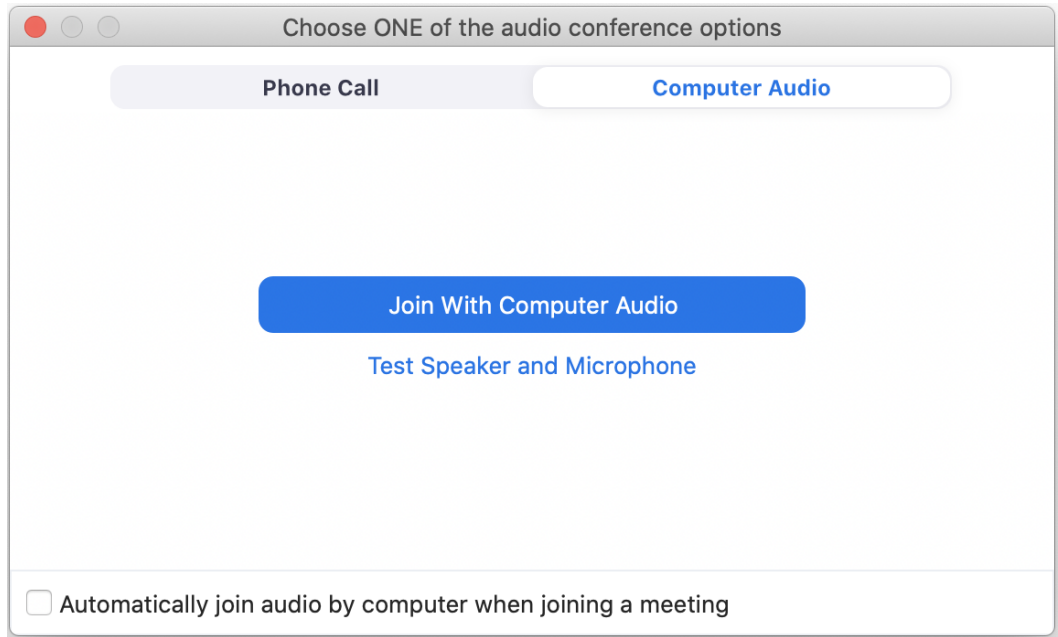

6. La aplicación Zoom comenzaría, en donde el Host de sesión estaría disponible para ayudarlo.

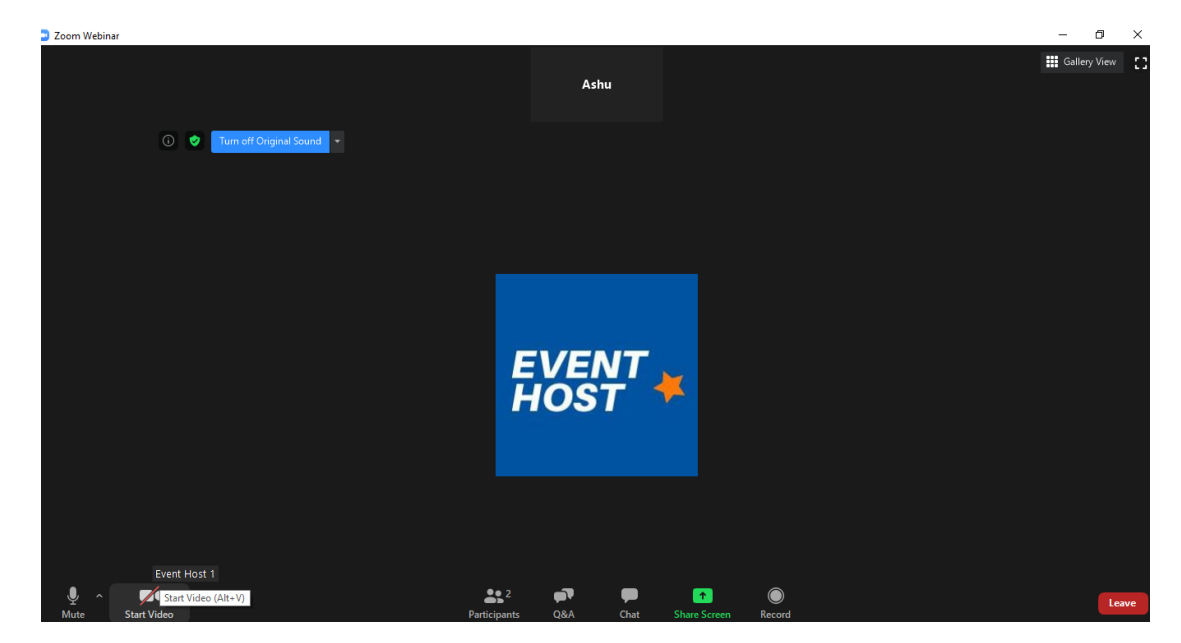

7. Clic en Video & Microphone en el panel inferior para configurar los ajustes de AV

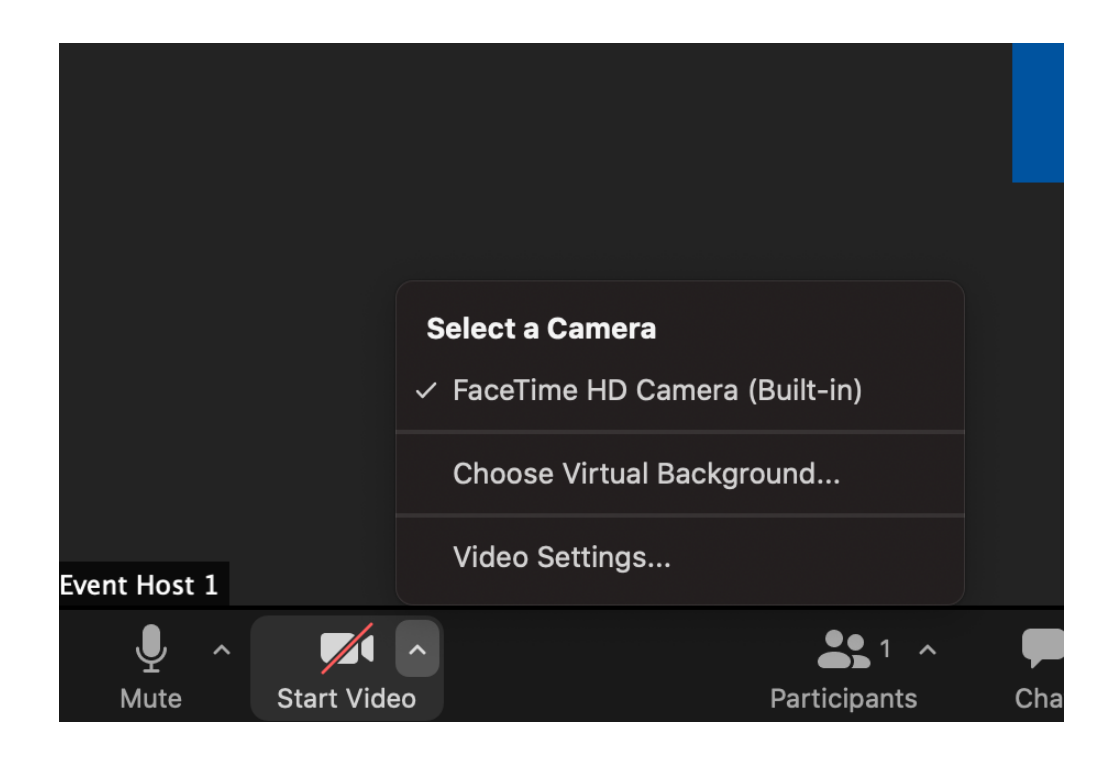

8. En el panel inferior de la aplicación Zoom, Host y panelistas tendrán todas las características adicionales para participar durante la sesión: Screen Share (Compartir pantalla), Q&A (preguntas y respuestas)

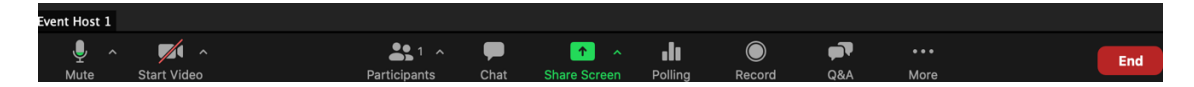

Notas:

- a) La aplicación Zoom es obligatoria para la sesión
- b) Navegador recomendado: Google Chrome
- c) Deshabilita el bloqueador de ventanas emergentes en tu navegador
- d) Únase una hora antes del comienzo del día para probar el AV con el host
- e) Deshabilite el servicio VPN, si está habilitado en su sistema

## **Networking Lounge**

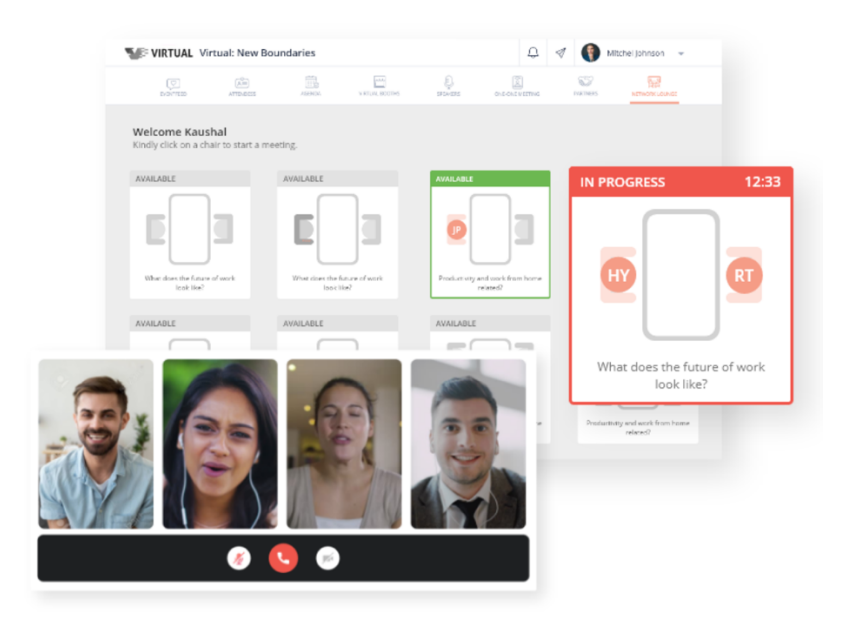

¿Cómo usar la Networking Lounge (Sala de Networking)?

- Inicie sesión en el portal del evento y haga clic en "**Lounge**"
- Clic en Allow Access

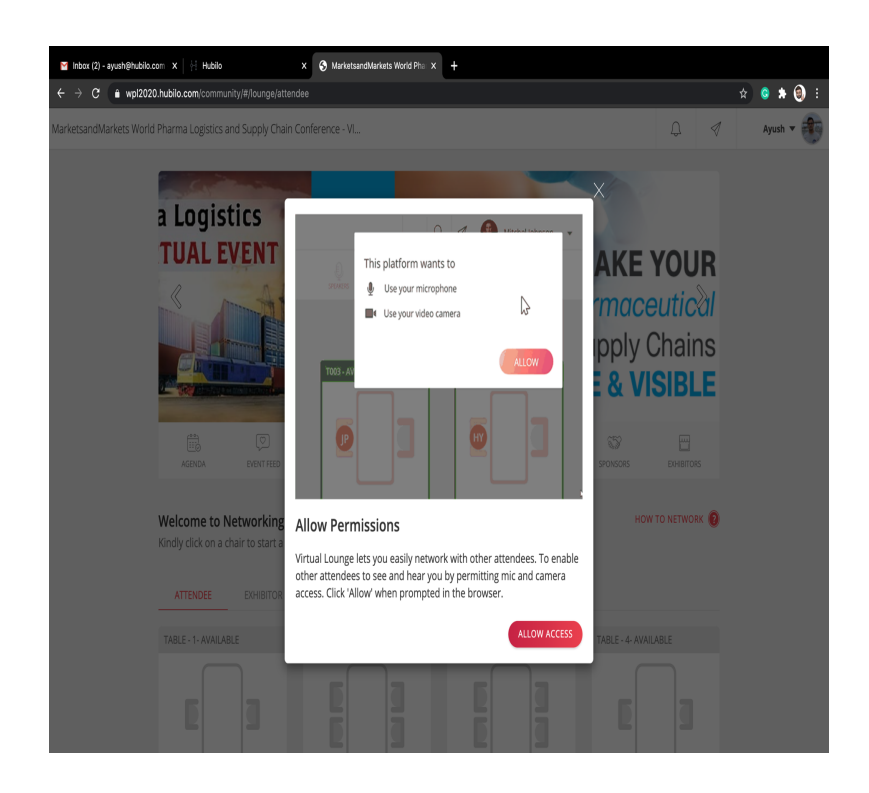

● Proporcione el acceso para Mic & Camera

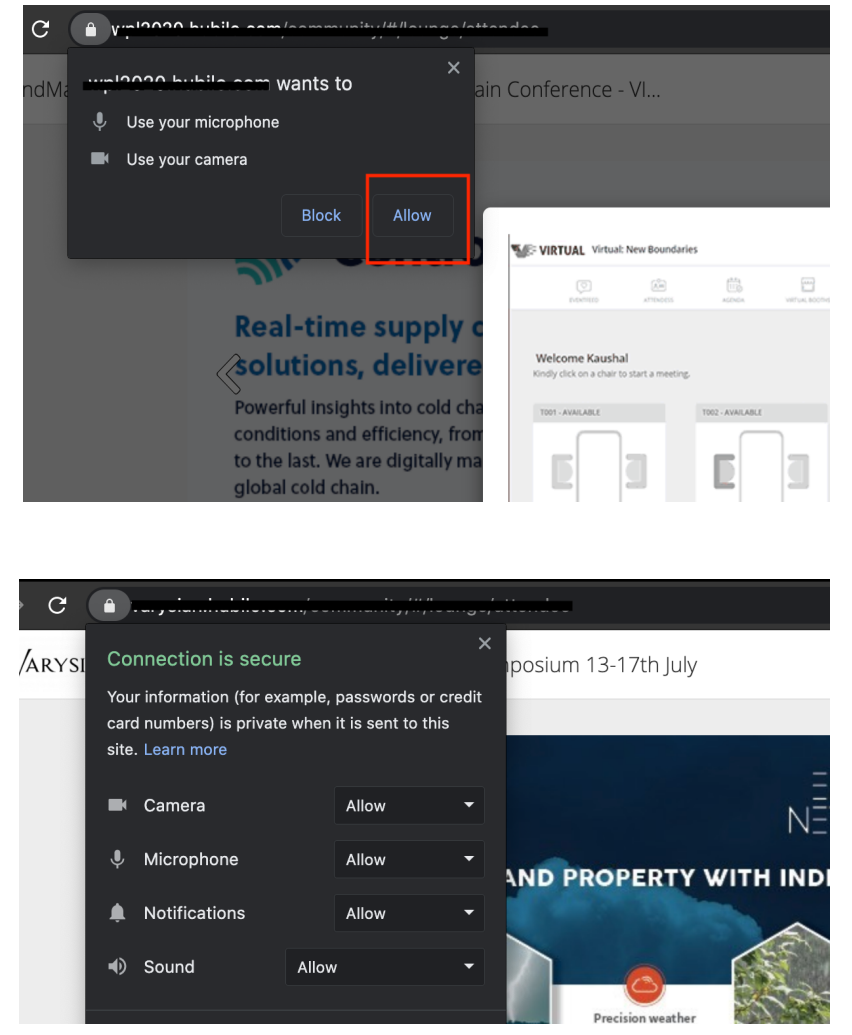

● Haga clic en una silla en cualquiera de las mesas

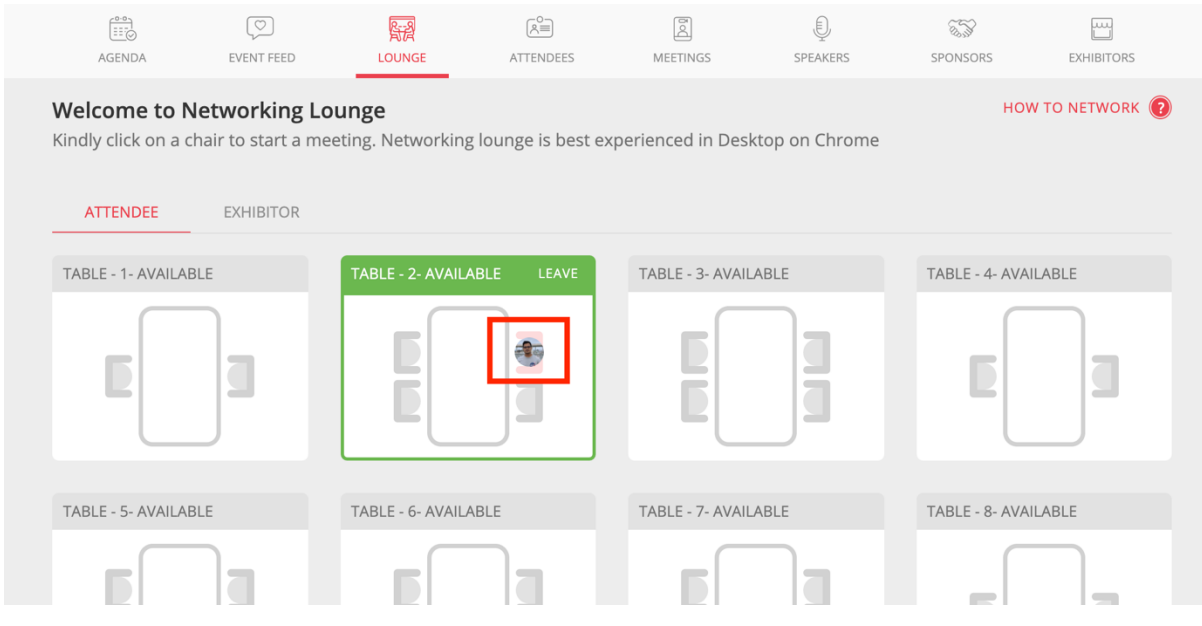

Nota:

● Clic en "How To Network" – para ver la guía rápida

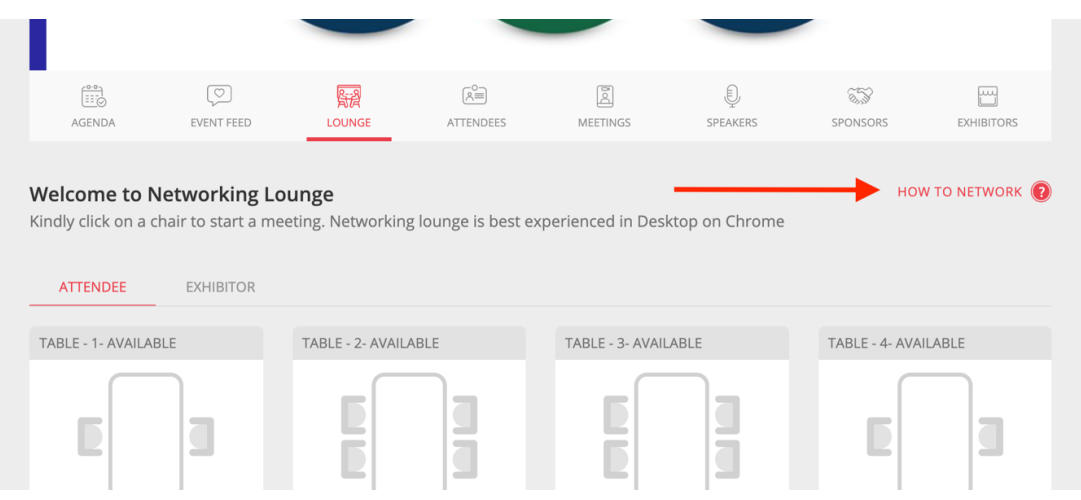

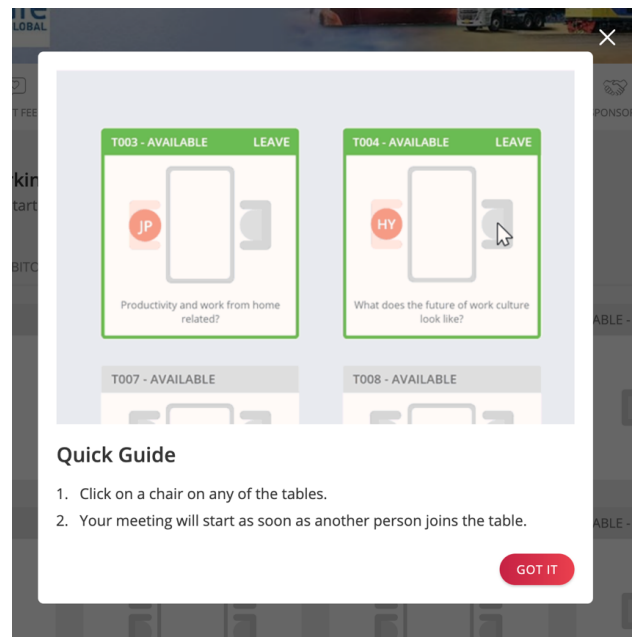

- Navegador recomendado: Google Chrome (versión 83 o posterior)
- Proporcione acceso a Mic & Camera en la página del Lounge
- Verifique la salida de audio de su micrófono y asegúrese de seleccionar el correcto en la página lounge.
- Asegúrese de no estar conectado a VPN o de tener restricciones de firewall
- Requiere una conectividad a internet estable